# **Arbeta med granskning**

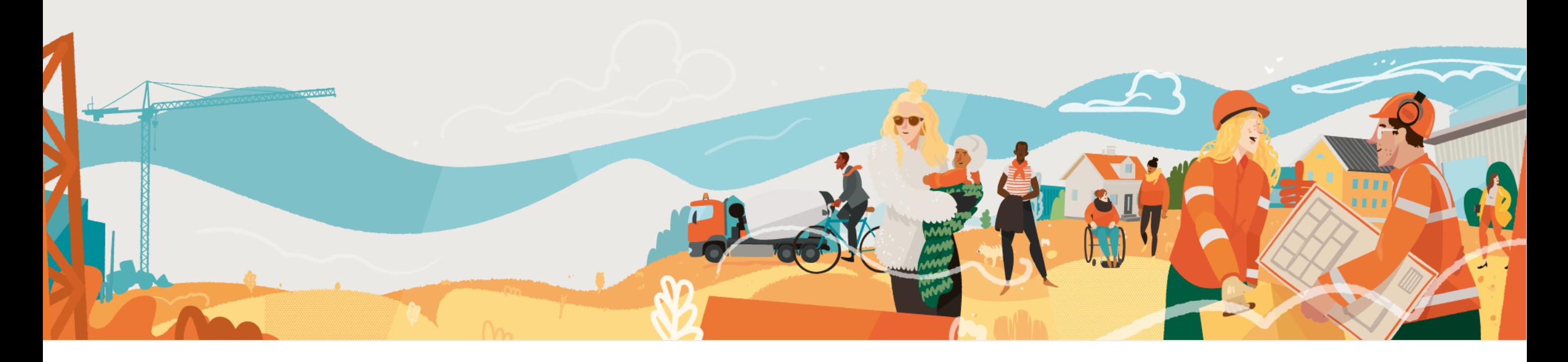

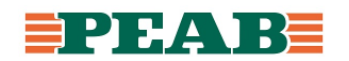

# **Granskning**

Granskning sker enligt BEAst Effektivare granskning via granskningspaket.

Se separat lathund för att sätta upp granskning.

Se videoguider och exempeltexter på [peab.se](https://peab.se/om-peab/for-leverantorer/peab-projektering/granskning/)

*OBS! Guider från BEAst under framtagande och läggs upp på peab.se när de blir tillgängliga*

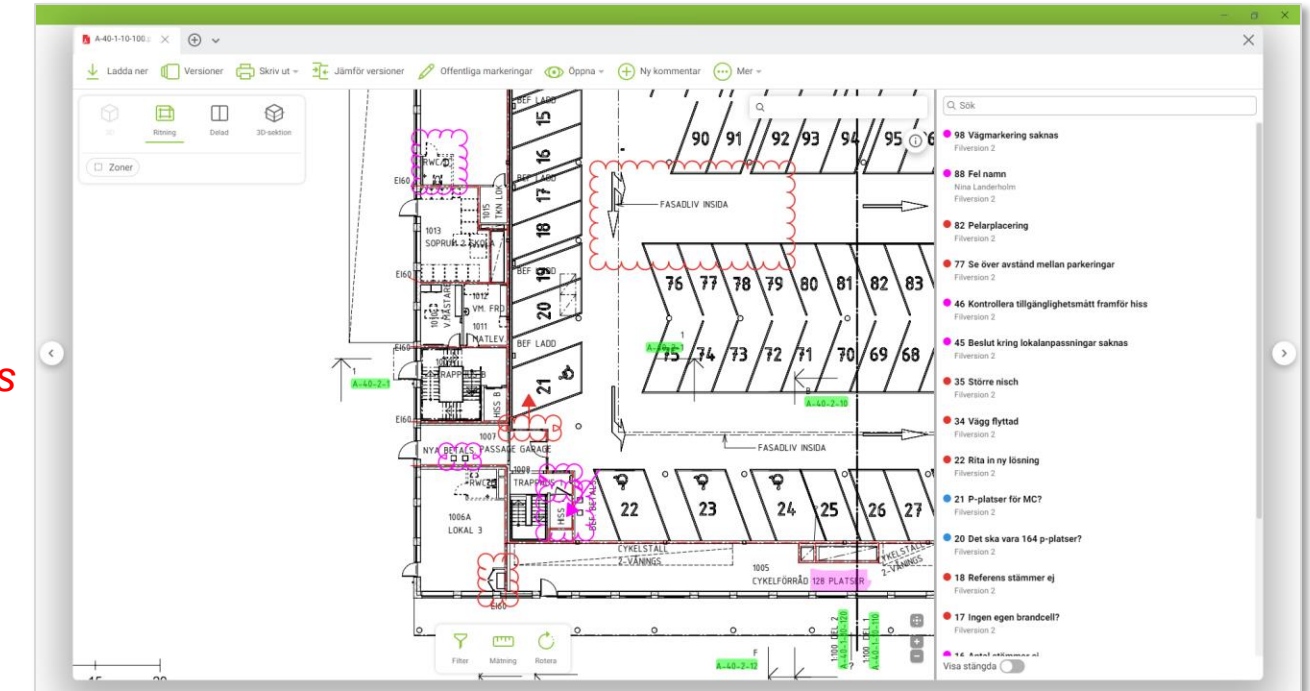

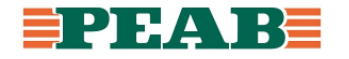

Det går inte ut en inbjudan till granskningspaket via mail när det aktiveras utan det får skötas separat. Användare ser granskningspaket och dess deadline tydligt på 'Hem'.

Deadline är ett visuellt datum som inte påverkar granskningspaket på något sätt, deltagare kommer kunna fortsätta granska tills dess att granskningspaket arkiveras.

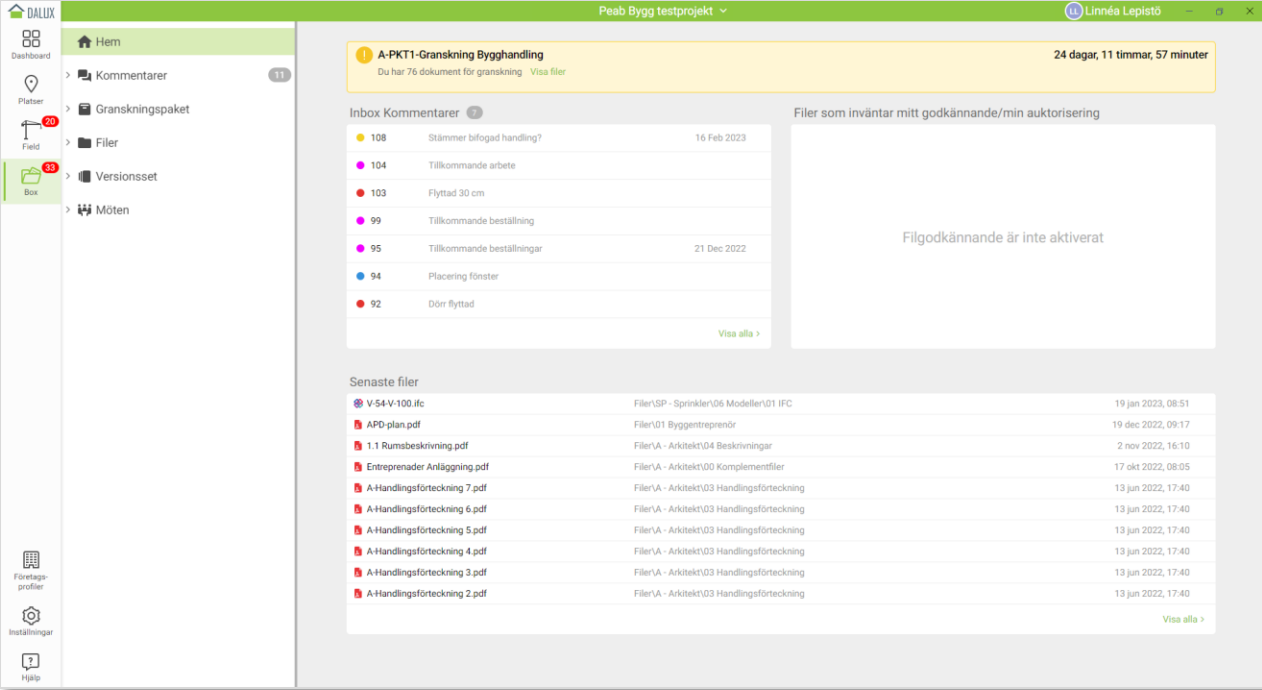

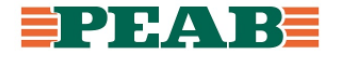

Inne i respektive granskningspaket syns information som deadline, handlingar som ska granskas, användargrupper som ska granska osv.

För att se alla handlingar som ska granskas:

• Klicka på **'Alla filer'(1)**

För att se alla granskningskommentarer:

• Klicka på **'Granskningskommentarer'(2)**

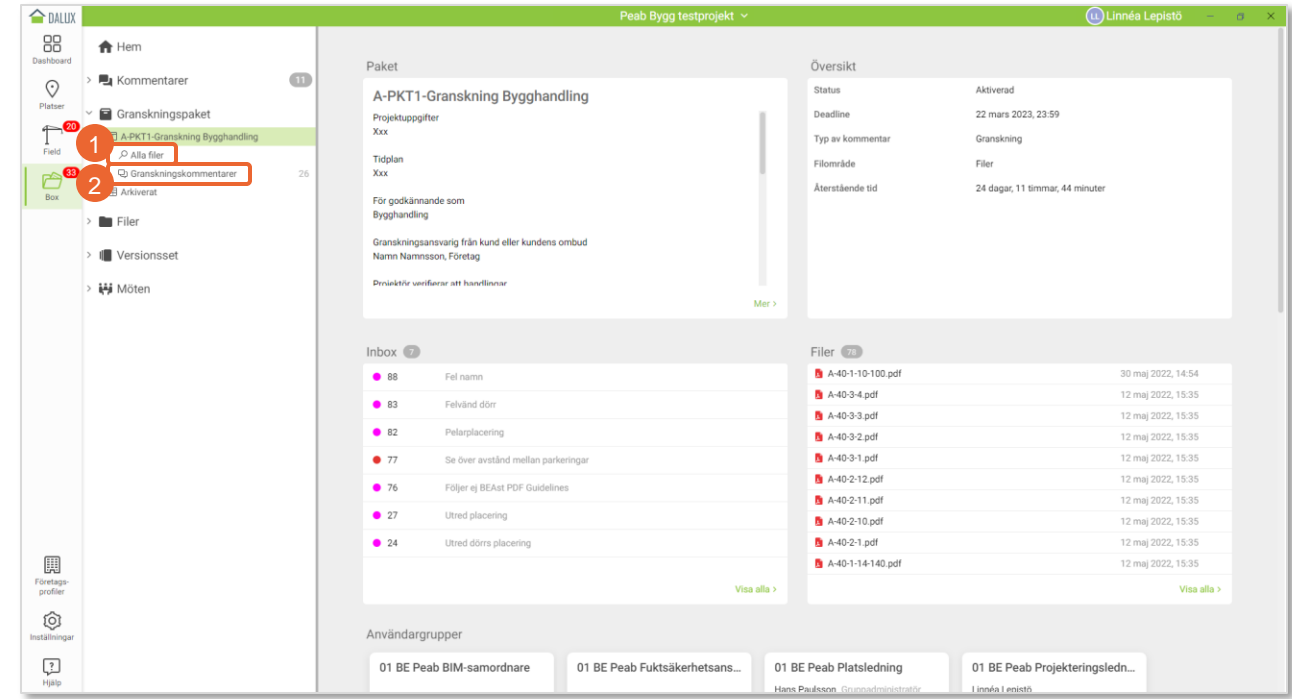

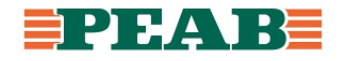

Vid leverans av handlingar samt start av granskning skapar respektive projektör ett Gransknings -PM och bifogar egenkontroll.

För att skapa Gransknings -PM:

- Gå till **'Alla kommentarer'(1)**
- Klicka på **'Ny'(2)** och skapa **'Gransknings -PM'(3)**
- Fyll i obligatorisk information där **'Ansvarig'(4)** anges som ansvarig projektör, **'Ämne'(5)** anges som aktuellt granskningspaket och **'Egenkontroll levererad'(6)** svaras på
- Bifoga egenkontroll för att underlätta uppföljning genom att klicka på **'Bifoga fil'(7)** samt **'Från Box'(7)**
- Markera aktuell egenkontroll och klicka på **'Välj'(8)**
- Klicka sedan på **'Spara'(9)**

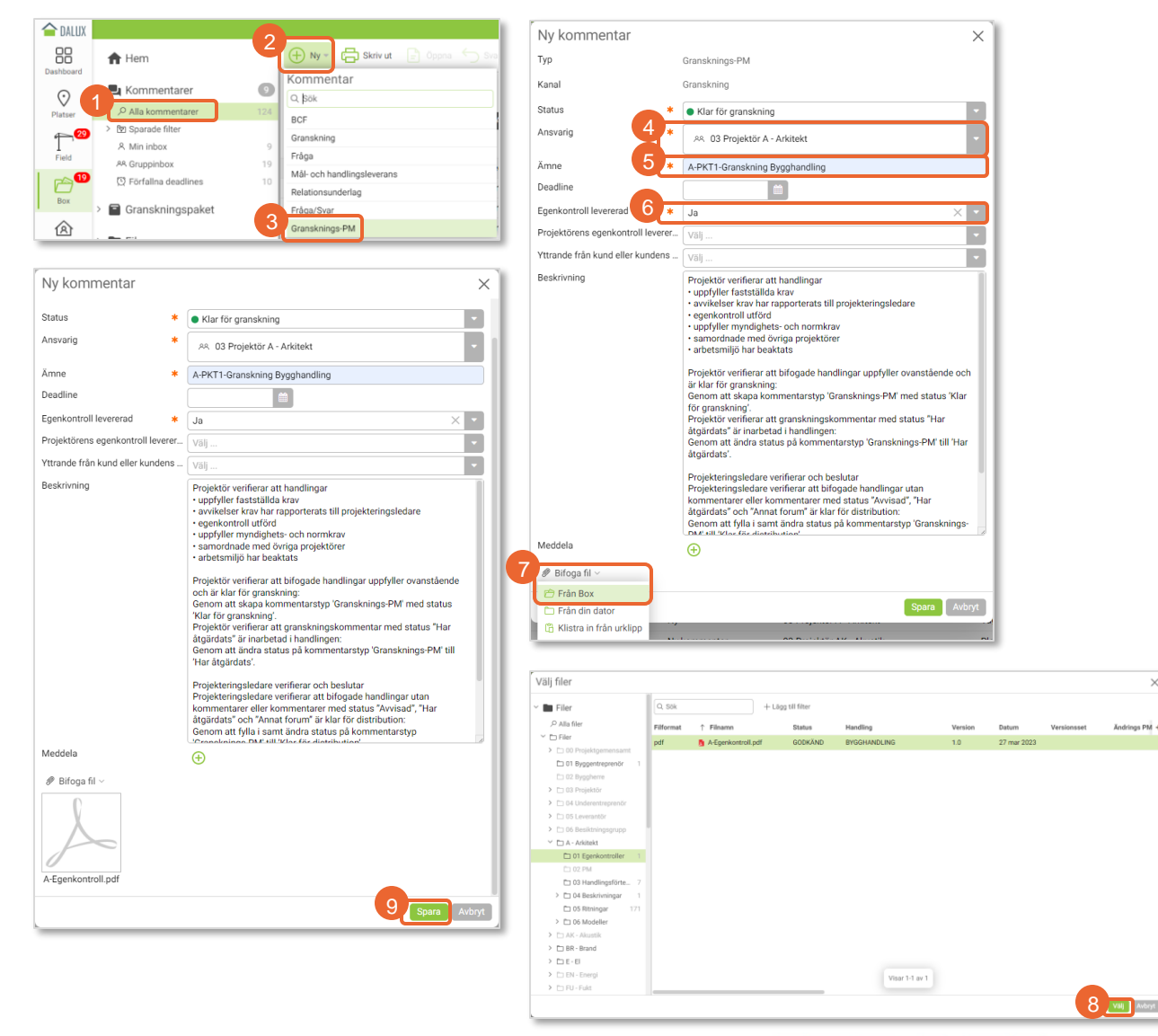

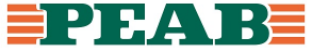

Filter skapas med fördel för att underlätta uppföljning av 'Gransknings -PM'.

För att skapa filter för 'Gransknings -PM':

- Filtrera ut **'Typ'(1)** 'Gransknings -PM' och sortera samt gruppera efter behov **(1)**
- Klicka på **'de tre punkterna'(2)** och **'Spara som'(3)**
- Ange **'Namn'(4)** till 'Gransknings -PM' och välj **'Spara i'(5)** som personligt filter eller för aktuella användargrupper och klicka på **'Spara'(6)**

Notera att filter hamnar under **'Sparade filter'(7)** .

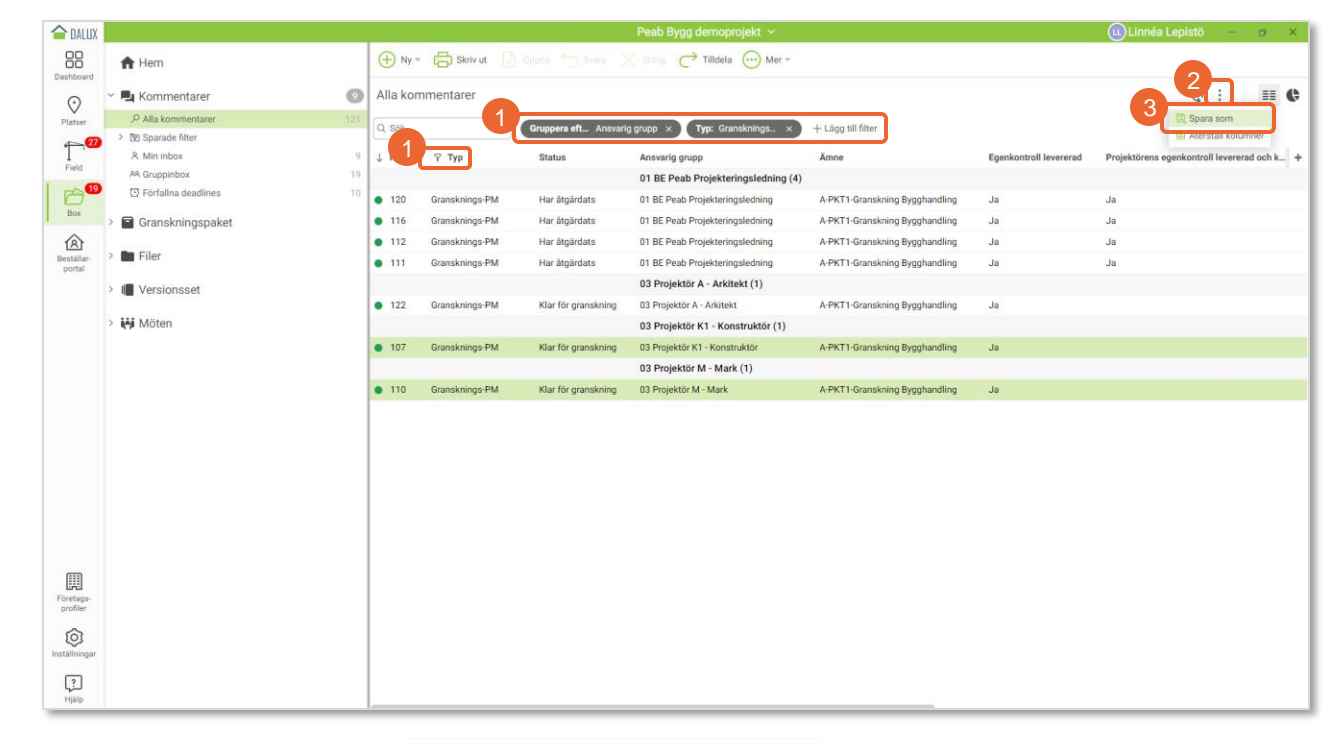

EPEARE

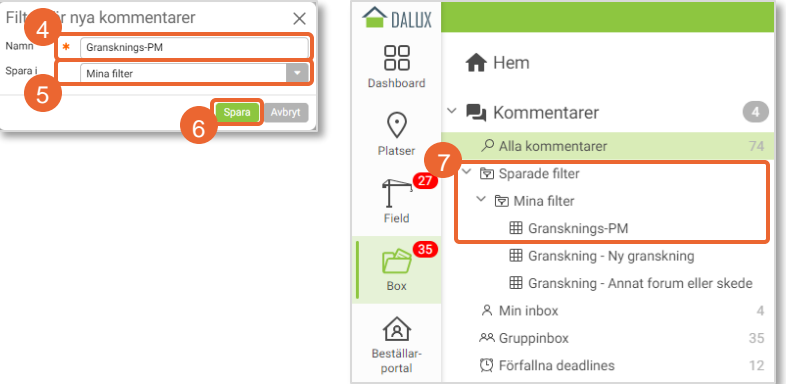

För att navigera bland handlingar:

- Gå till **'Alla filer' (1)** och håll muspekaren över en filsymbol för att se handlingen som miniatyrvy **(2)**
- Öppna en handling genom att klicka på filnamnet **(3)** eller markera flera handlingar och klicka på **'Öppna'(4)**
- Klicka på **'pil ned'(5)** för att se handlingarna som miniatyrvy
- Klicka på färgade länkar för att öppna handling som avses **(6)**

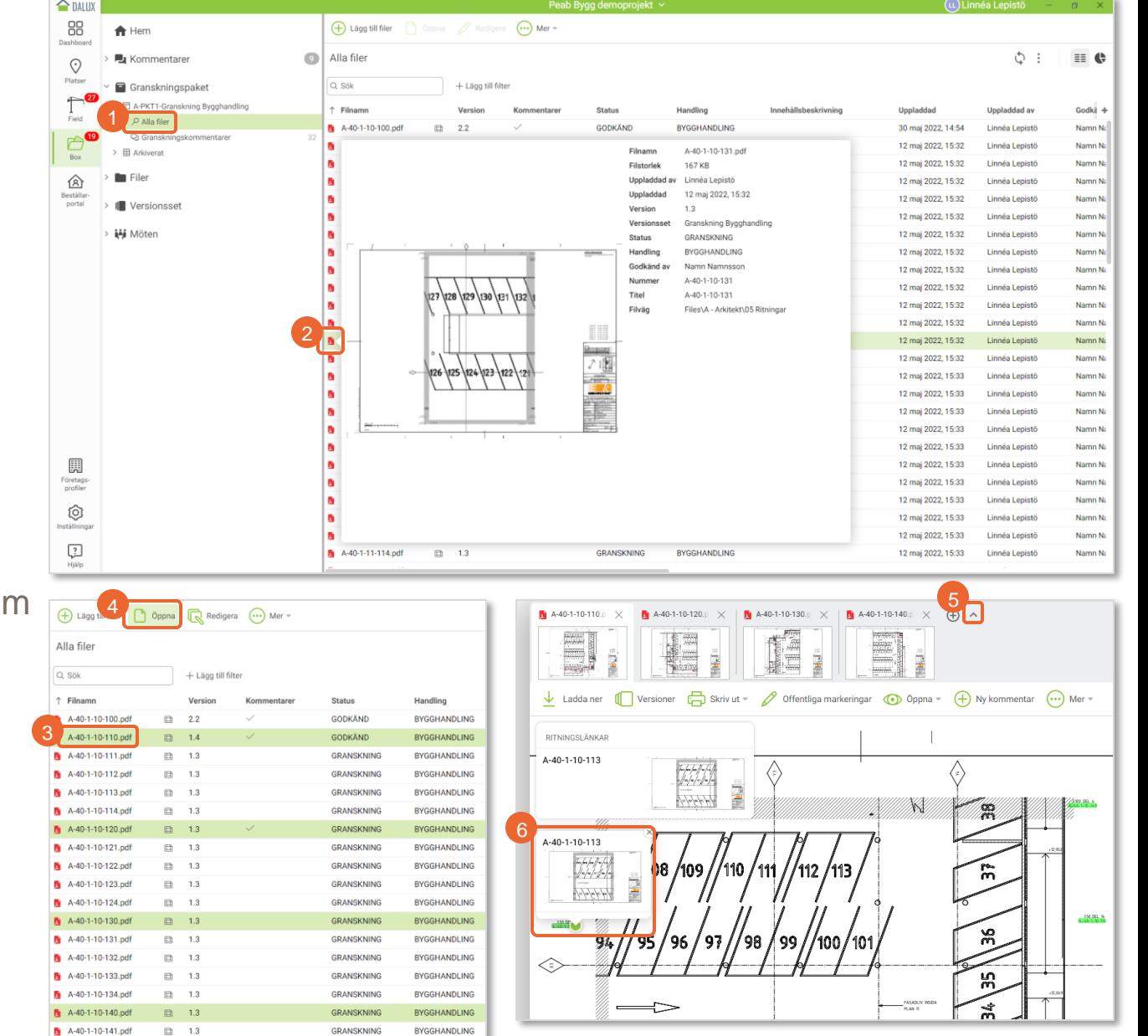

**h** A-40-1-10-142.pdf □ □ 1.3

GRANSKNING

**BYGGHANDLING** 

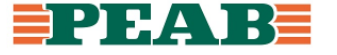

Granskningskommentarer skapas av användare på handling eller fristående utan plats.

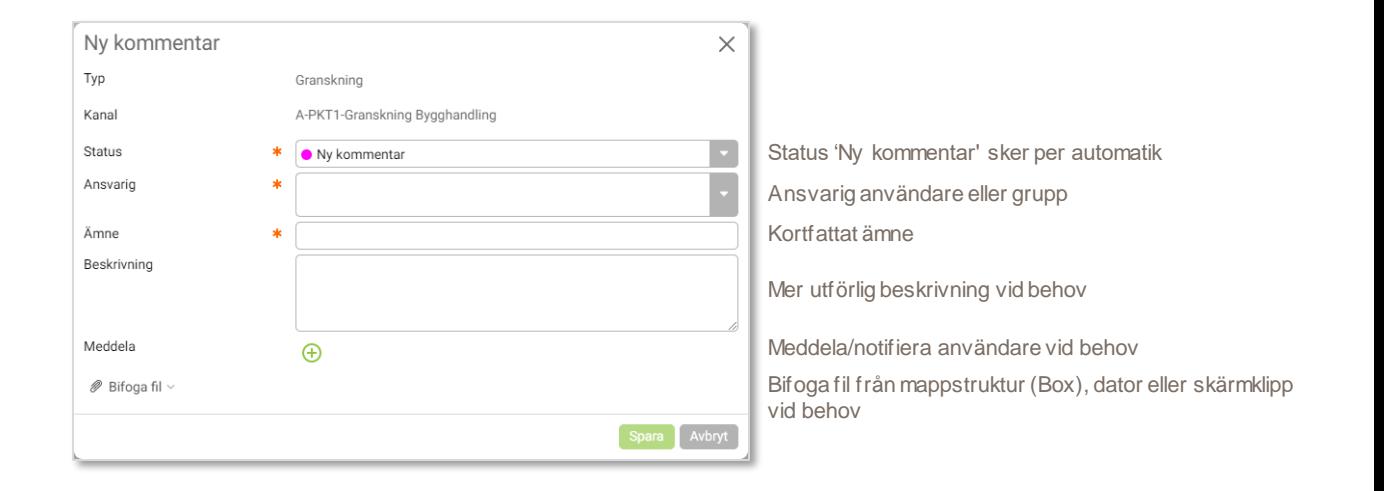

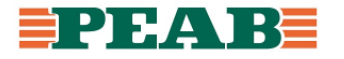

För att skapa granskningskommentar på handling:

- Gå till 'Alla filer' och öppna handling samt klicka på **'Ny kommentar'(1)**
- Markera med verktyg **(2)** och fyll i information **(3)** samt klicka på **'Spara'(4)**
- Det går att lägga till text till moln **(5)**

Notera att när granskningskommentar görs på en specifik disciplins handling kan den tilldelas valfri användare t.ex. en kommentar på arkitektens handling kan tilldelas brandkonsulten för input.

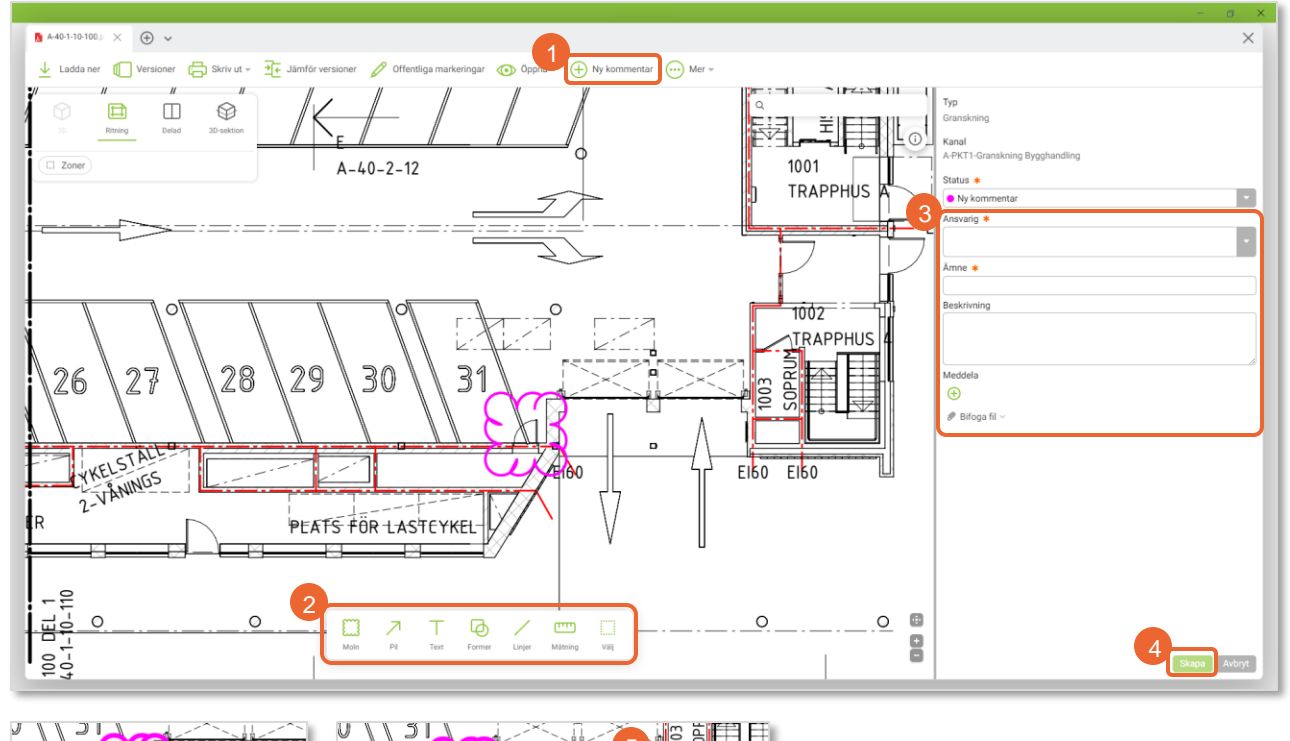

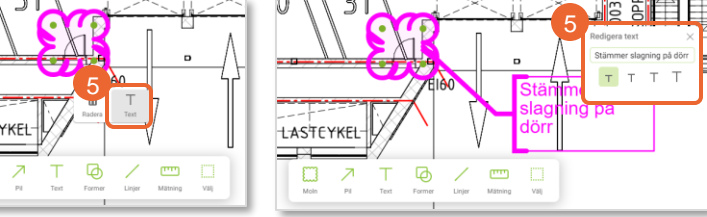

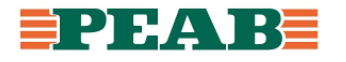

För att skapa granskningskommentar fristående:

- Gå till 'Granskningskommentarer' och klicka på **'Ny'(1)**
- Fyll i information **(2)** samt klicka på **'Spara'(3)**

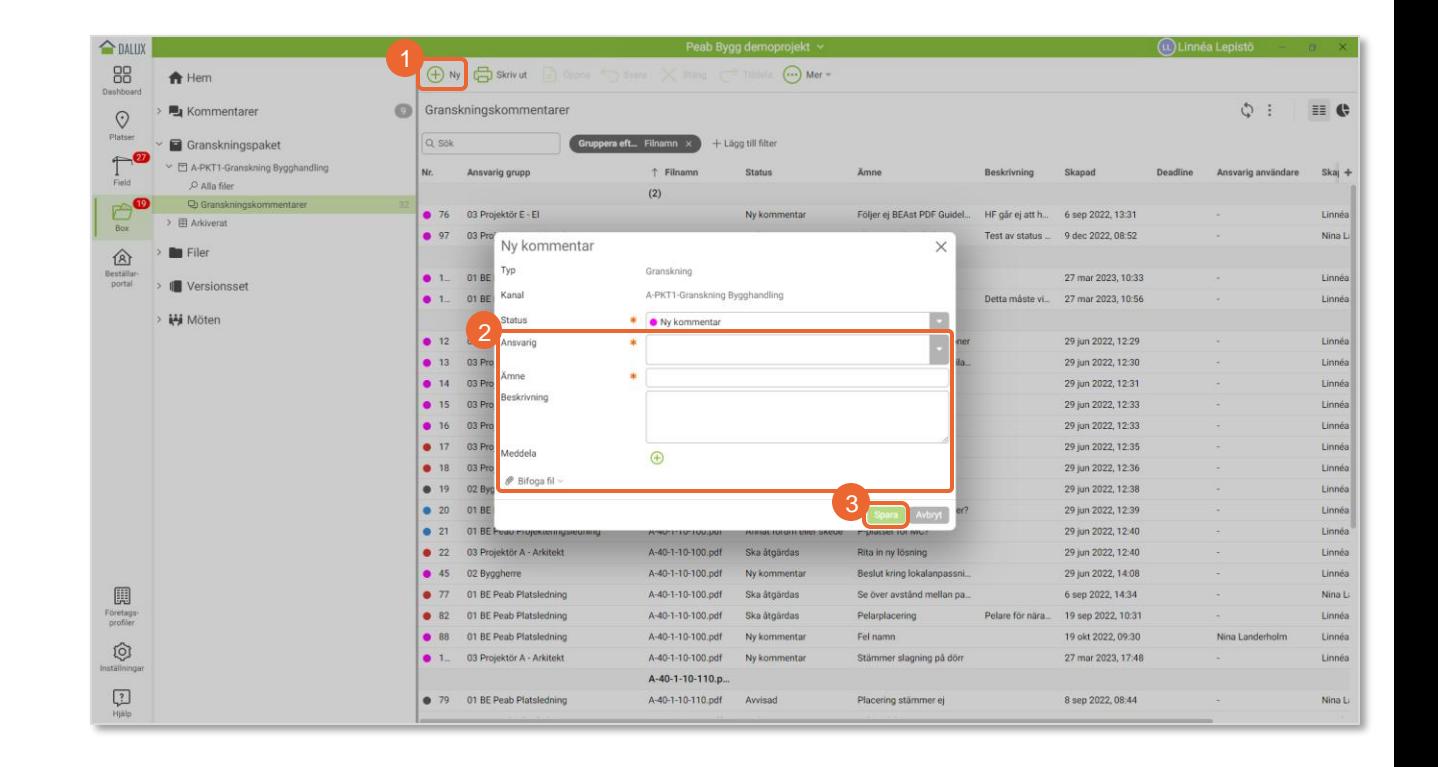

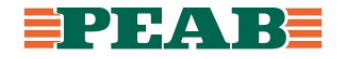

Granskningskommentarer kan läsas i filtreringsbar listvy.

För att sortera, gruppera och filtrera:

• Filtrera ut och sortera samt gruppera efter behov **(1)**

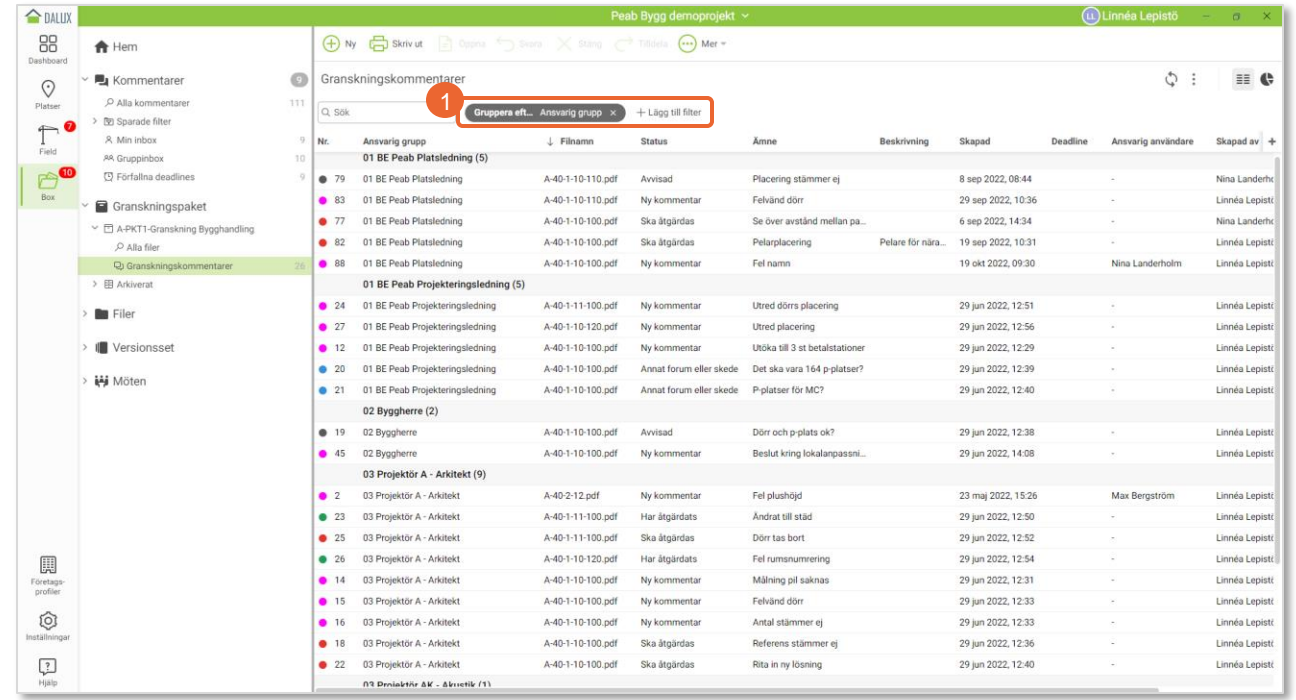

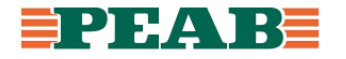

Granskningskommentarer kan läsas per handling.

För att se kommentarer per handling:

• Öppna en handling och bocka för **'Kommentarslista'(1)** eller väl inne i en kommentar klicka på **'pil bakåt'(2)**

Notera att samtliga kommentarer syns i kommentarslistan per handling och inte endast granskningskommentarer.

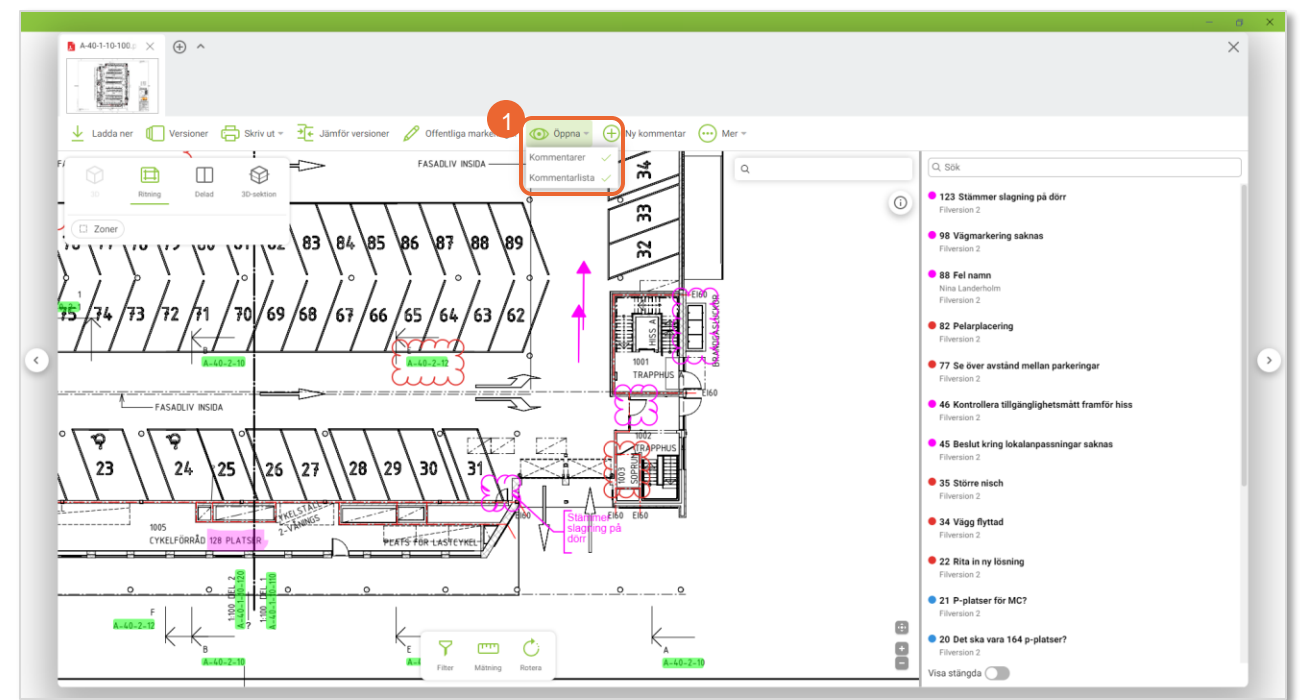

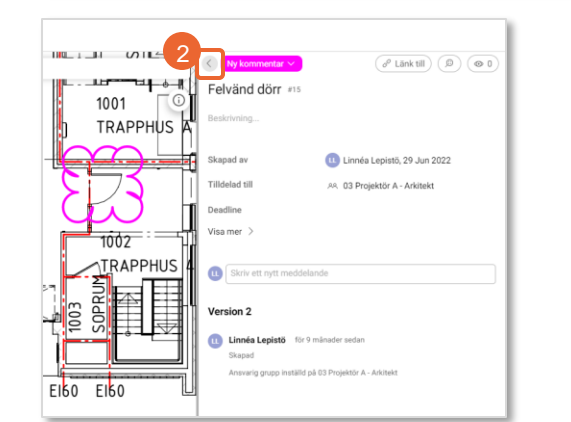

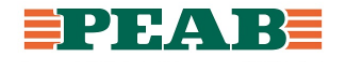

För att hitta tilldelade granskningskommentarer:

• Gå till **'Granskningskommentarer'(1)** och filtrera ut på ansvarig grupp **(2)** eller gå till **'Min inbox'(3)** eller **'Gruppinbox'(3)**

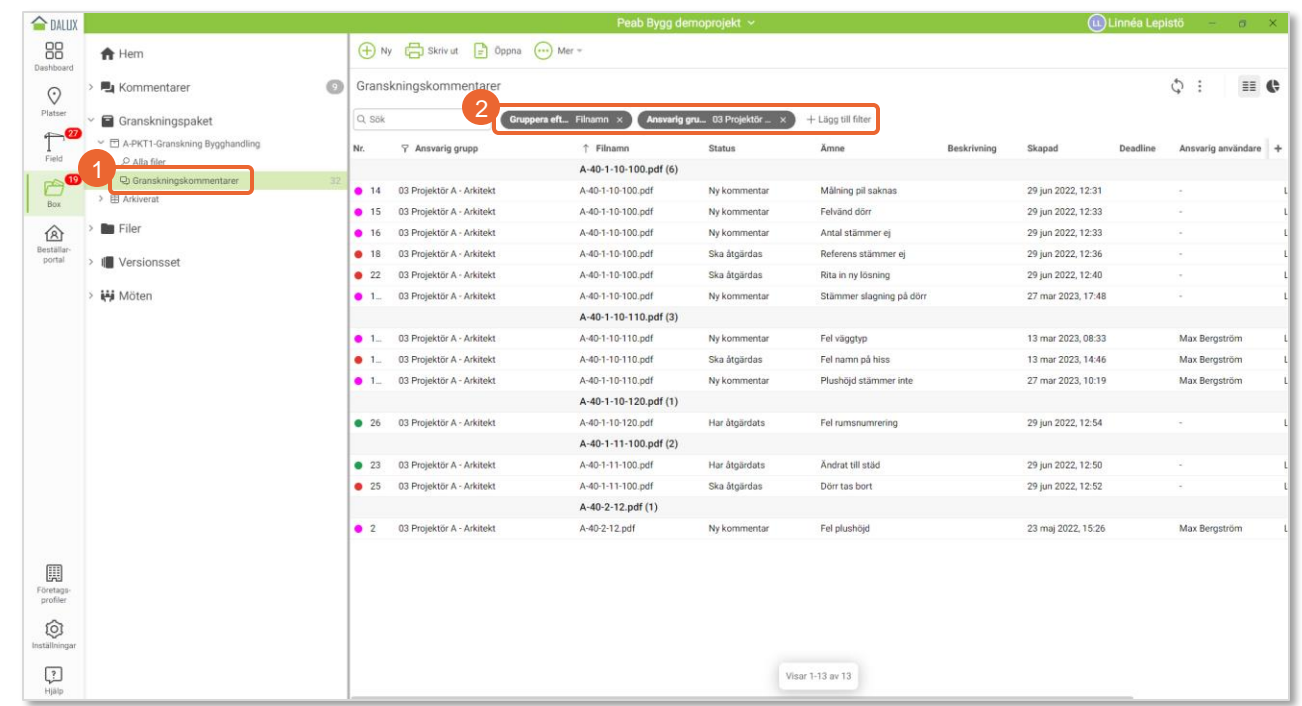

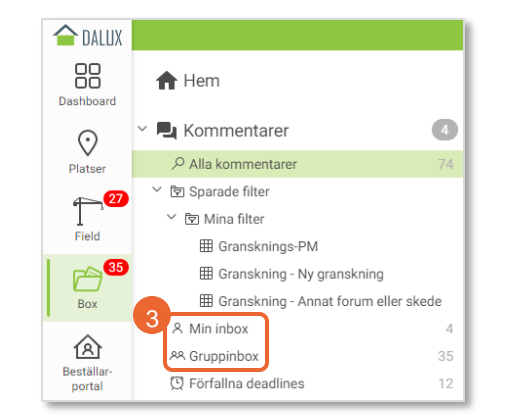

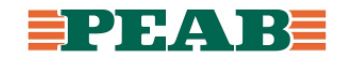

Användare svarar på tilldelade granskningskommentarer.

För att svara på granskningskommentar:

• Öppna granskningskommentar och **'Skriv ett nytt meddelande'(1)** samt klicka på **'Spara'(2)**

Notera att projektörer får arbeta och ändra status från **1** 'Ny kommentar' till 'Ska åtgärdas' eller 'Har åtgärdats' på självklara och icke kostnadsdrivande granskningskommentarer inför granskningsmöte medan projekteringsledare får använda samtliga statusar.

För att ändra status på granskningskommentar:

• Öppna granskningskommentar och ändra status **(3)** samt klicka på **'Spara'(4)**

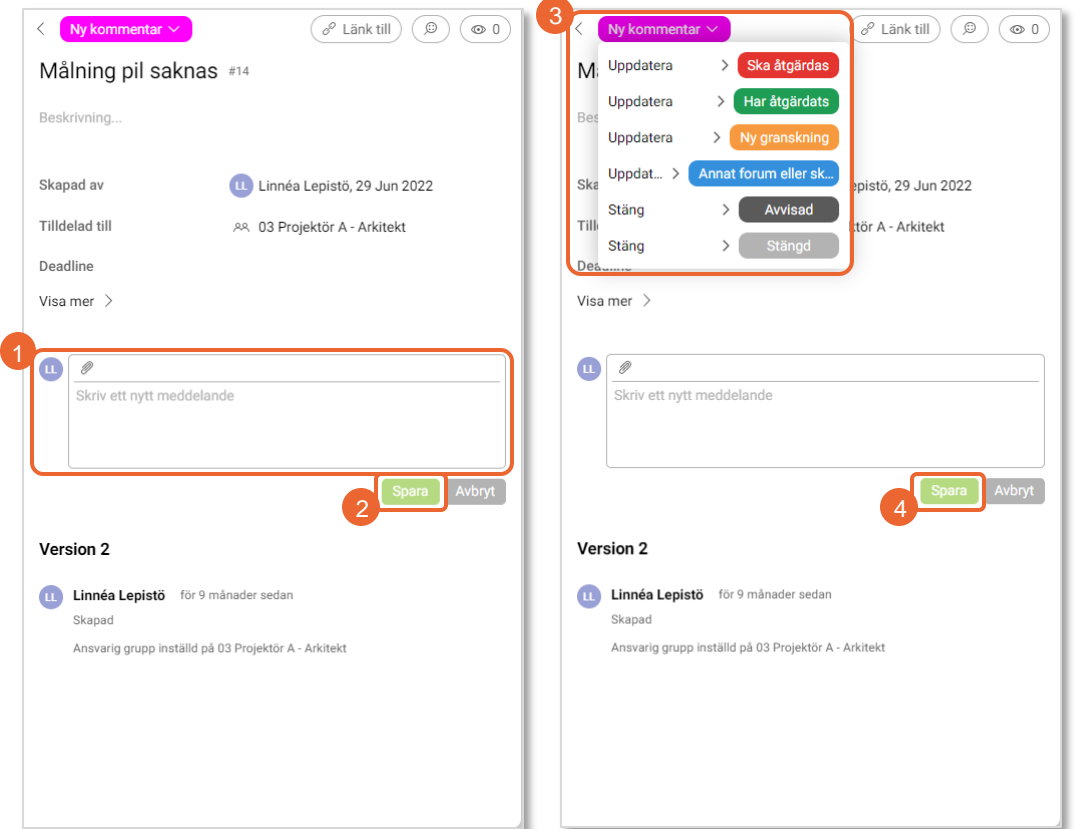

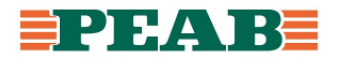

Projekteringsledare kallar till granskningsmöte där målet är att lyfta sådant som berör fler samt behandla kvarvarande granskningskommentarer så att inga kvarstår med status 'Ny kommentar'.

Efter granskningsmöte arbetar respektive projektör vidare och ändrar status på granskningskommentarer från 'Ska åtgärdas' till 'Har åtgärdats'. När de är klara ändrar de status på respektive Gransknings -PM från 'Klar för granskning' till 'Har åtgärdats'.

För att ändra status på Gransknings -PM:

- Leta med fördel upp 'Gransknings-PM' med hjälp av sparade filter **(1)**
- Öppna 'Gransknings -PM' och ändra status **(2)**, justera **'Tilldelad till'(3)** till projekteringsledare samt klicka på **'Spara'(4)**

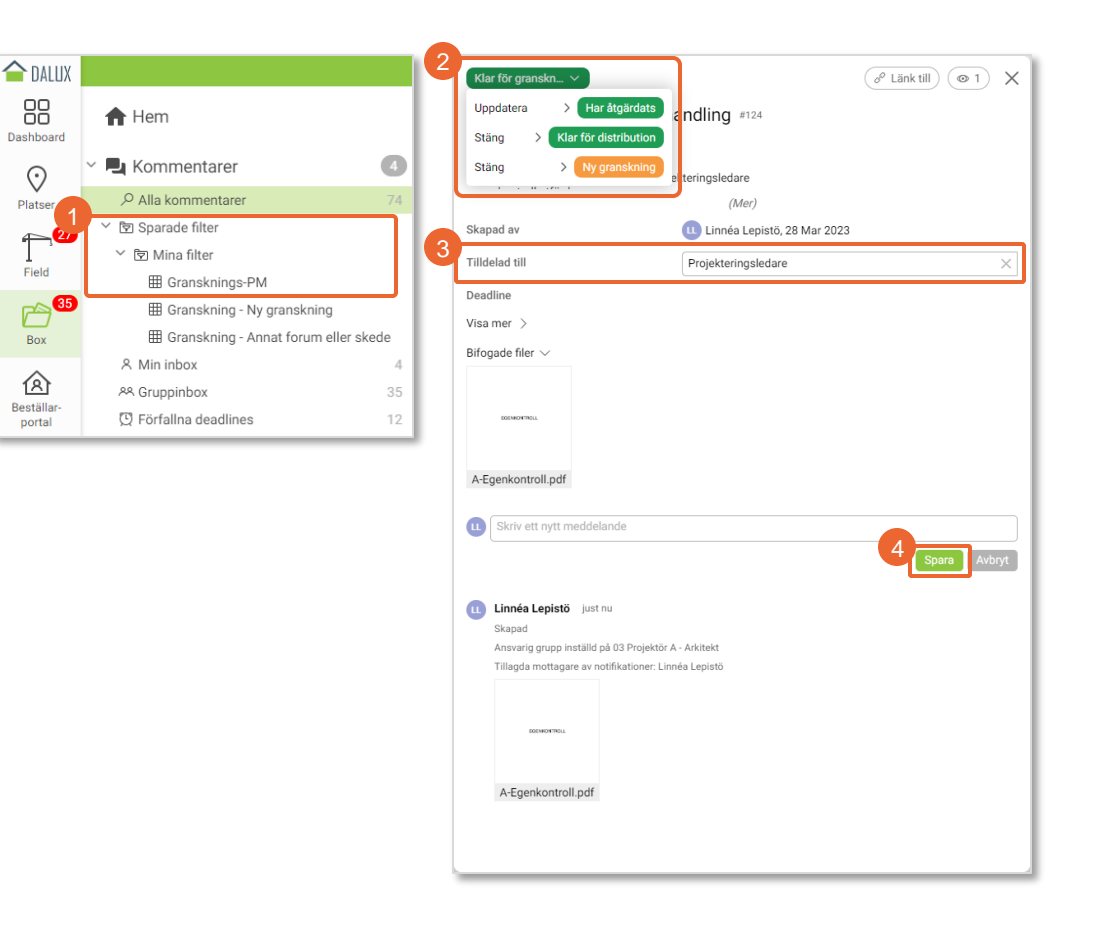

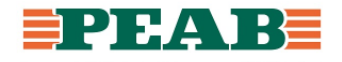

#### **Avsluta och arkivera granskning Box**

Vid avslut och arkivering går projekteringsledare igenom granskningspaket och ändrar status på granskningskommentarer från 'Har åtgärdats' till 'Stängd' samt fyller i och ändrar status på Gransknings-PM från 'Har åtgärdats' till 'Klar för distribution' alternativt 'Ny granskning' om sådana granskningskommentarer förekommer.

För att ändra status på granskningskommentar:

- Filtrera på status 'Har åtgärdats' **(1)**
- Öppna granskningskommentar och ändra status **(2)** samt klicka på **'Spara'(3)**
- Alternativt markera samtliga granskningskommentarer i listan och klicka på **'Stäng'(4)** för att stänga alla i ett svep

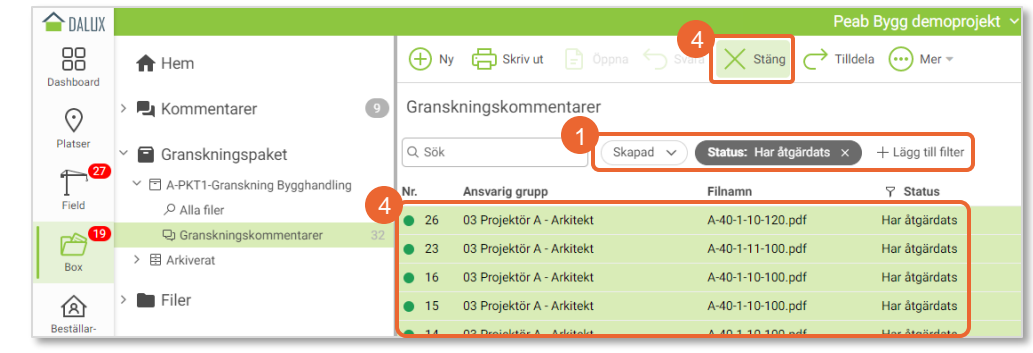

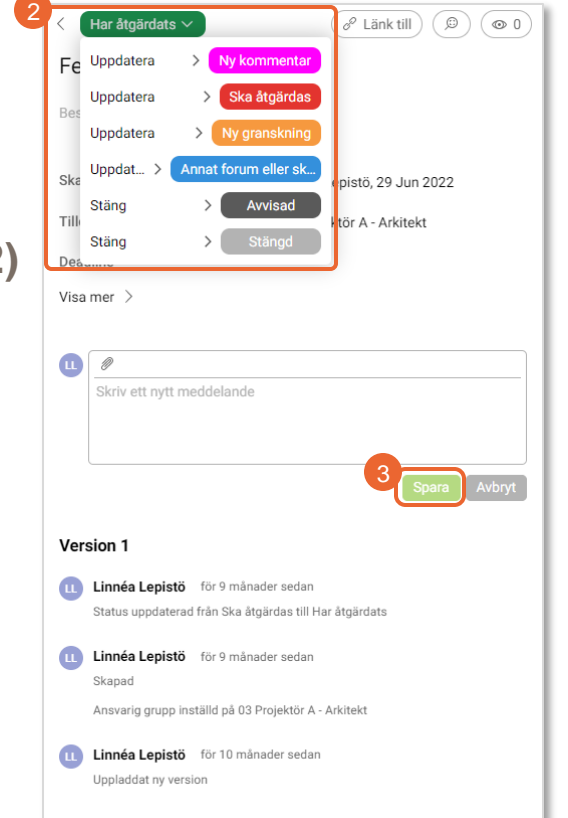

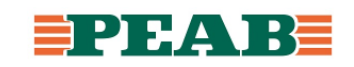

#### **Avsluta och arkivera granskning Box**

För att fylla i och ändra status på Gransknings-PM:

- Leta med fördel upp 'Gransknings-PM' med hjälp av sparade filter **(1)**
- Öppna 'Gransknings-PM' och fyll i information **(2)** samt ändra status **(3)** samt klicka på **'Spara'(4)**

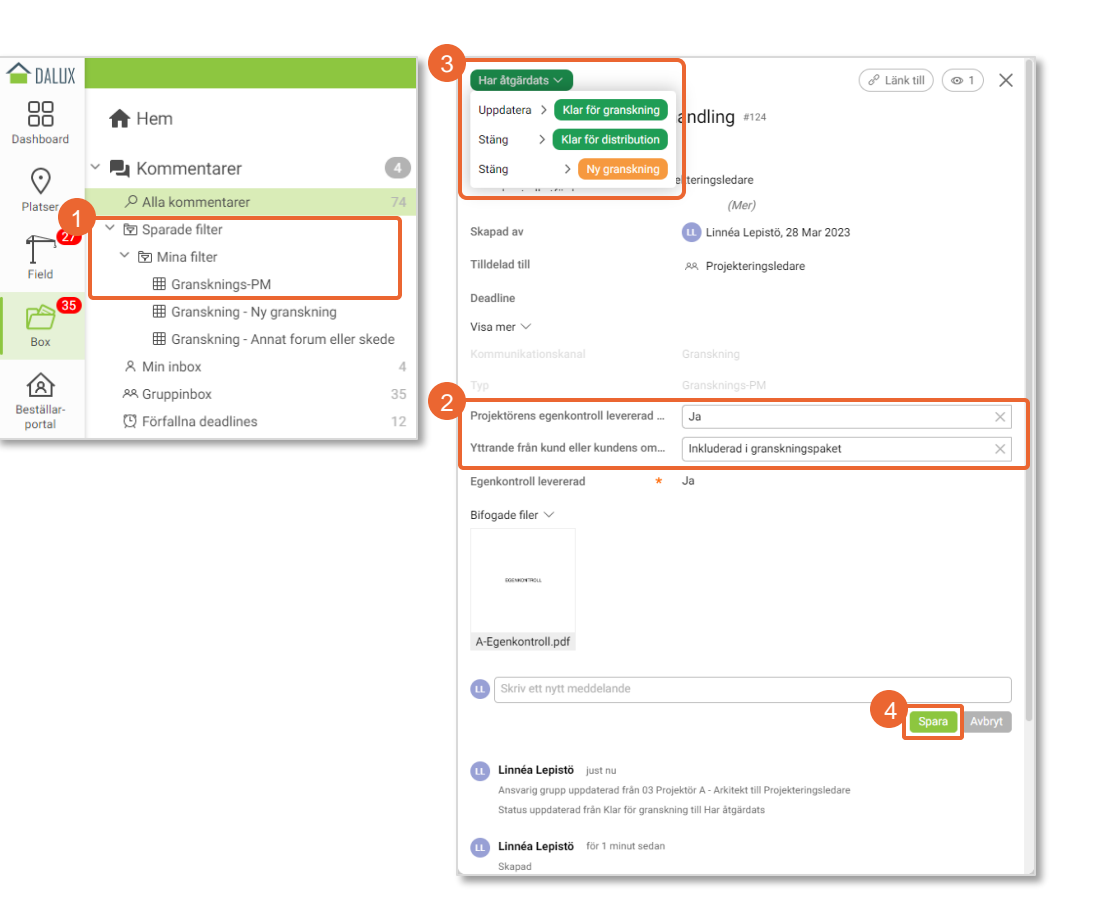

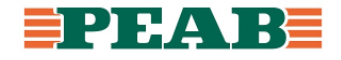

#### **Avsluta och arkivera granskning Box**

För att arkivera granskningspaket:

- Klicka på **'Status'(1)**
- Välj **'Ny status'(2)** till status 'Arkiverat'

Notera att granskningspaket flyttas till arkiverade granskningspaket.

Eventuella granskningskommentarer med status 'Ny granskning' eller 'Annat forum eller skede' kan arbetas vidare med under kommentarslistan.

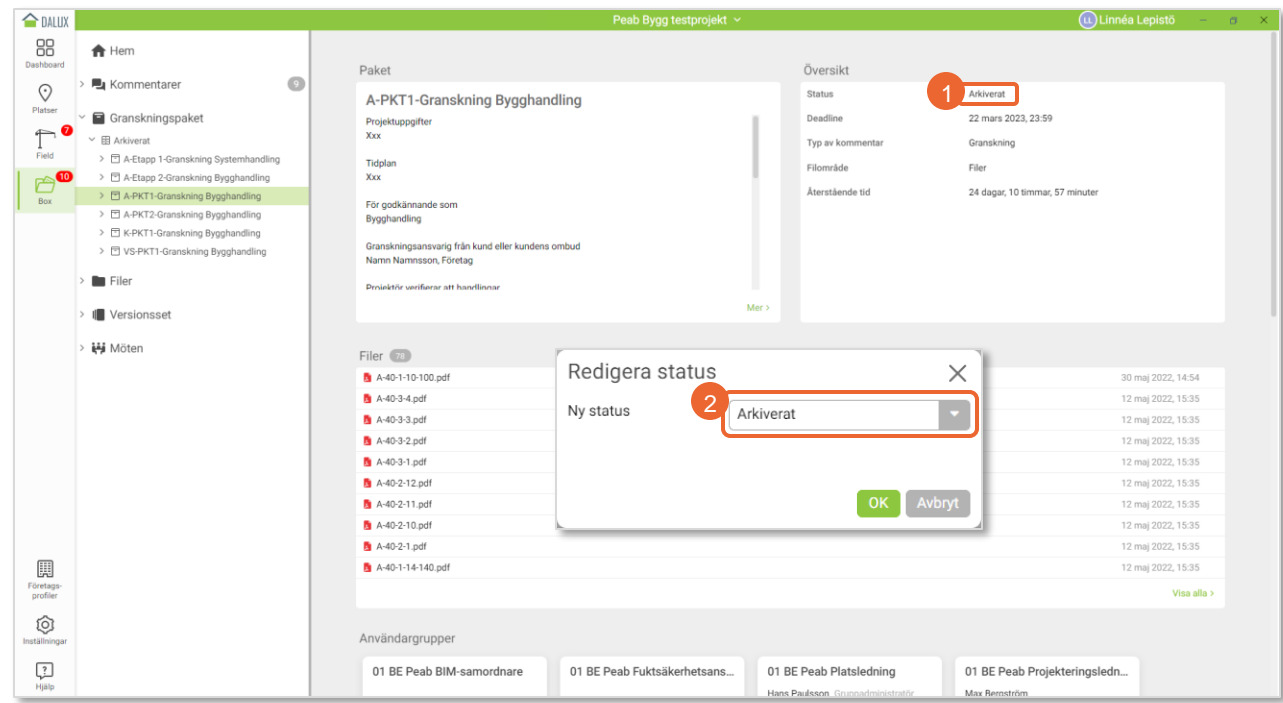

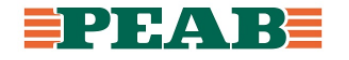

# **Arbeta vidare med öppna granskningskommentarer Box**

4

5

Eventuella öppna granskningskommentarer med status 'Ny granskning' eller 'Annat forum eller skede' efter avslut och arkivering av granskningspaket kan arbetas vidare med under kommentarslistan. Filter skapas med fördel för att underlätta uppföljning.

För att skapa och spara filter:

- Filtrera ut **'Typ'(1)** 'Granskning' samt aktuell **'Status'(1)** och sortera samt gruppera efter behov
- Klicka på **'de tre punkterna'(2)** och **'Spara som'(3)**
- Ange **'Namn'(4)** till 'Granskning Status' och välj **'Spara i'(5)** som personligt filter eller för aktuella användargrupper och klicka på **'Spara'(6)**

Notera att filter hamnar under **'Sparade filter'(7)**.

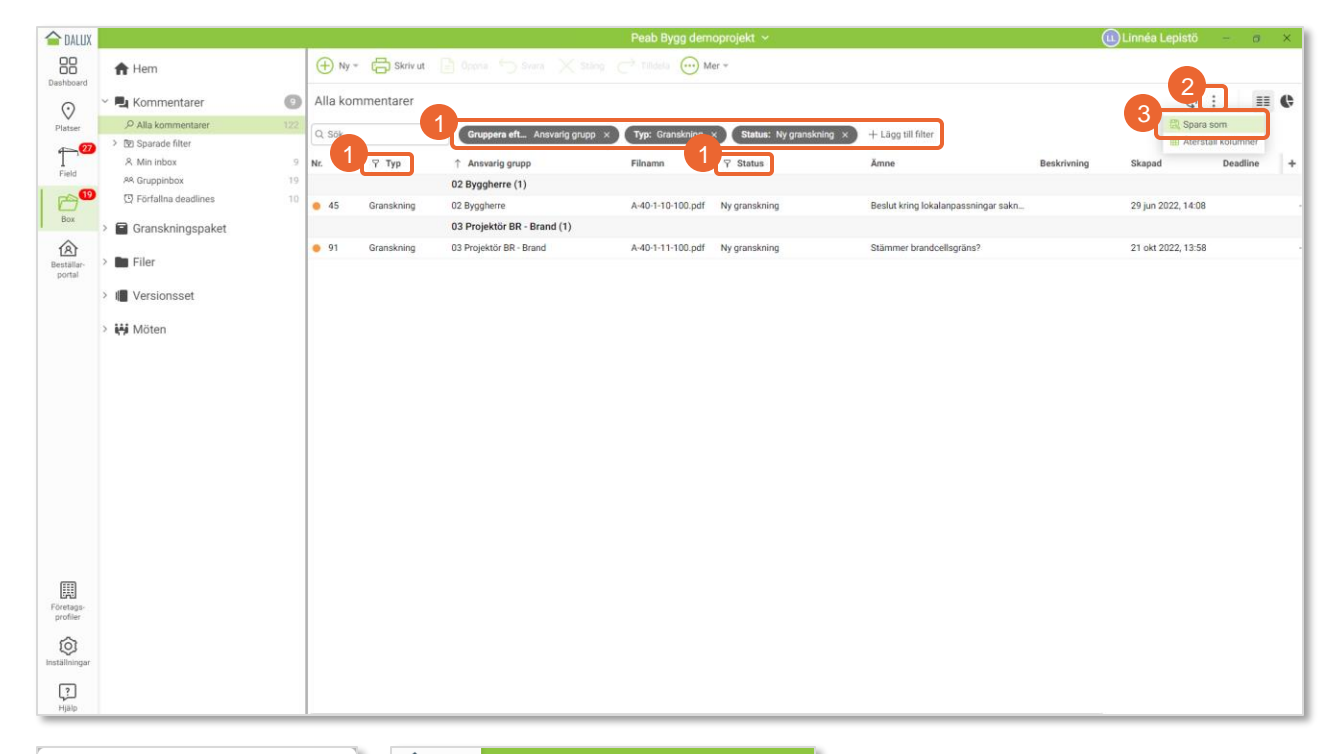

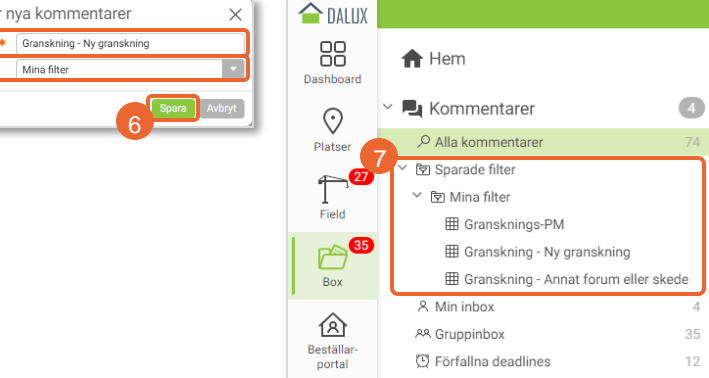

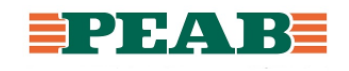